## **Конспект занятия для мастер-класса на тему "Создание игры "Лабиринт" в среде Scratch"**

## *Жукова Анастасия Сергеевна, педагог дополнительного образования МАОУДО «ДЮЦ «Импульс»*

Идея игры состоит в том, чтобы по нарисованному лабиринту провезти выбранного героя. В листе даются инструкции по созданию фона и программирования спрайта, а также реализация всех скриптов. Далее учащимся предлагается самостоятельно доработать и оформить игру.

Цели занятия:

- знакомство с расширением "Lego WeDo" в программе Scratch;
- закрепление знаний создания анимации в программе.

## Задачи:

Общеобразовательное:

● способствовать развитию образного и ассоциативного мышления, фантазии и творческого воображения.

Воспитательные:

● создать в аудитории творческую обстановку, привить интерес к предмету, приобщить участников мастер-класса к современным технологиям.

Развивающие:

- способствовать развитию умений анализировать, сопоставлять, сравнивать, обобщать и делать выводы;
- развивать творческие способности;
- развивать коммуникативные качества.

Оборудование: проектор, компьютерный класс, наборы для конструирования "Lego Wedo".

Программное обеспечение: программа Scratch, программа Scratch Link, набор Lego.

## Реализация игры:

Создайте новый проект.

**Этап 1.** Создание игрового поля – лабиринта.

В области редактирования сцены, выберите кнопку "Нарисовать".

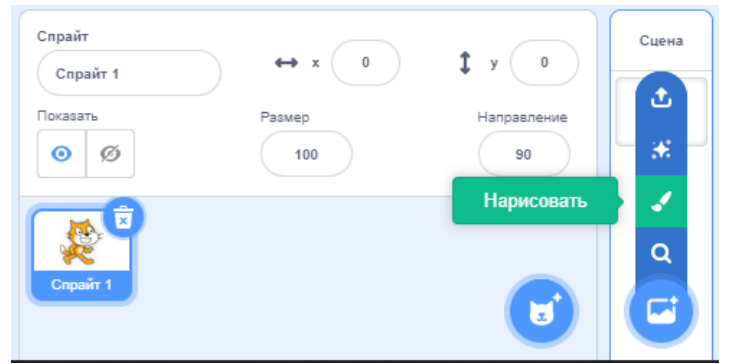

Нажмите кнопку "Конвертировать в растровую графику".

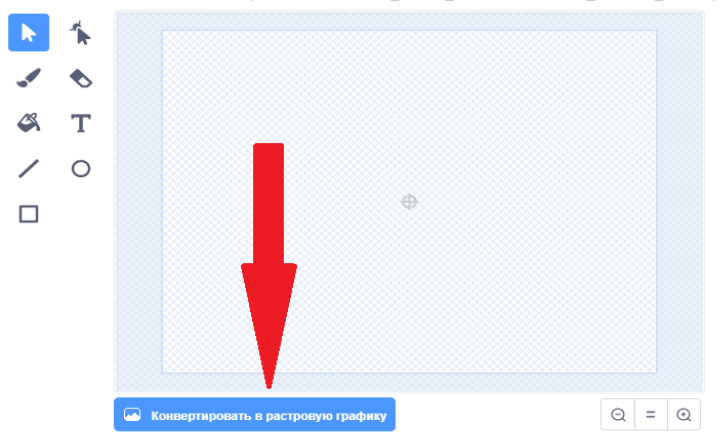

Выберите инструмент "Заливка". Выберите нужный цвет насыщенностью 30, яркостью 100. Залейте сцену этим цветом.

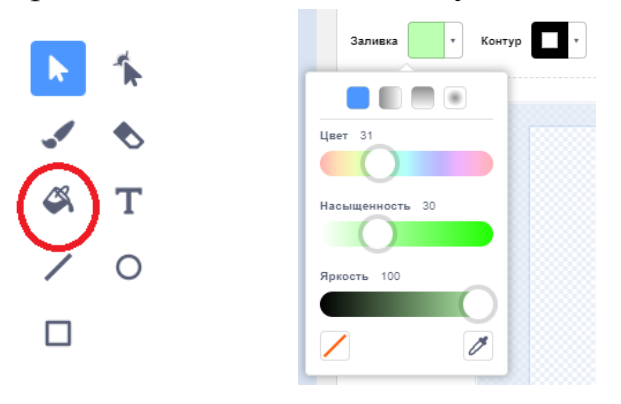

Теперь нарисуем стены лабиринта. Выберите инструмент "Линия" любого цвета, насыщенностью 60 и яркостью 100. Увеличьте ширину линии до 25.

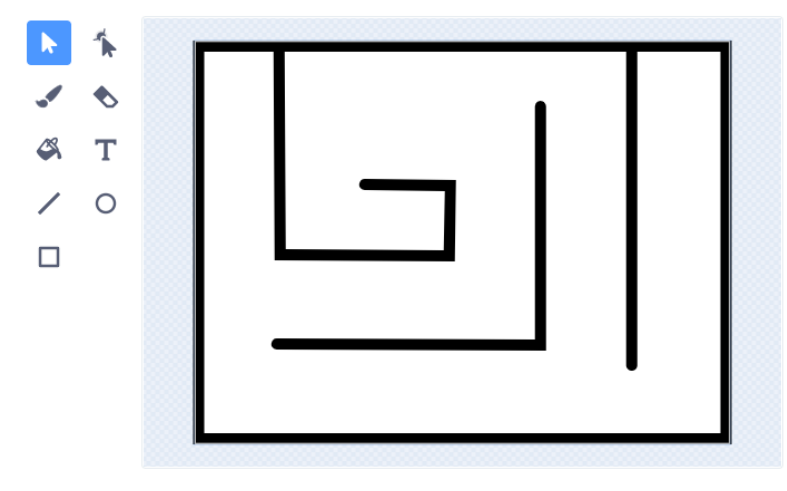

Совет: для того, чтобы линии получались ровными, рисуйте при нажатии клавиши <Shift>.

**Этап 2.** Выбрать объекты - Спрайтов для работы в игре.

Добавьте спрайтов на сцену. И расположить их по сцене в хаотичном порядке.

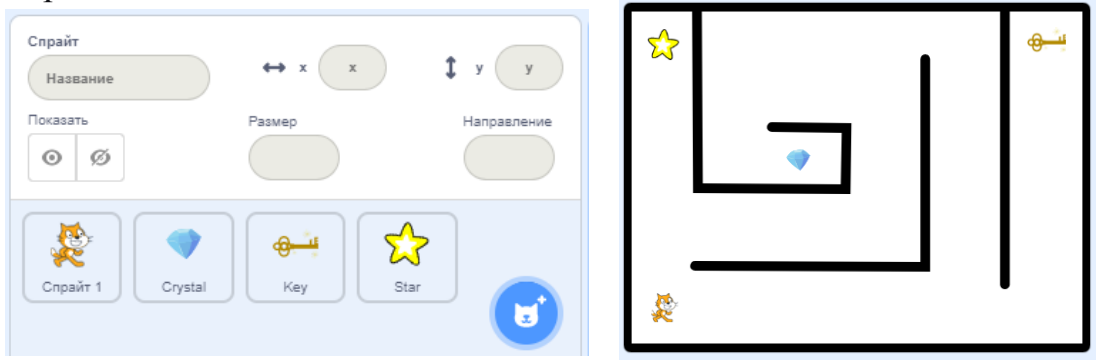

**Этап 3**. Составить алгоритм для движения героя.

Условия движения: Движение объекта будет осуществляться с помощью датчика наклона, где направление спрайта должно совпадать с движением датчика. Герой может двигаться внутри лабиринта, но не может проходить сквозь стены.

Добавим блок расширения LegoWedo и напишем программу для управления Спрайта Кота датчиком наклона.

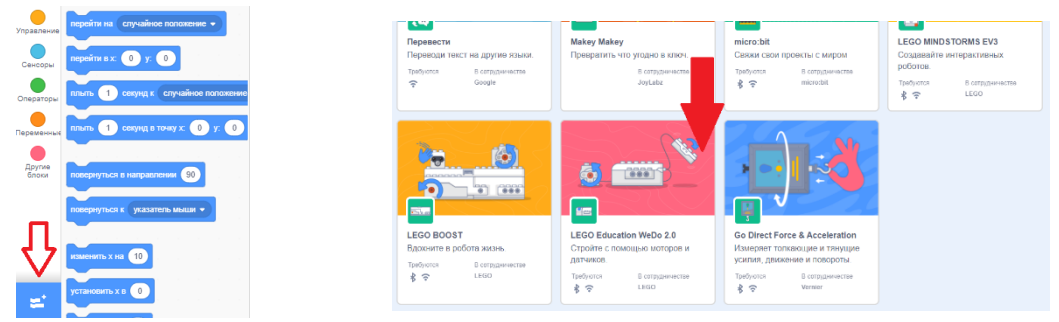

Программа для Кота.

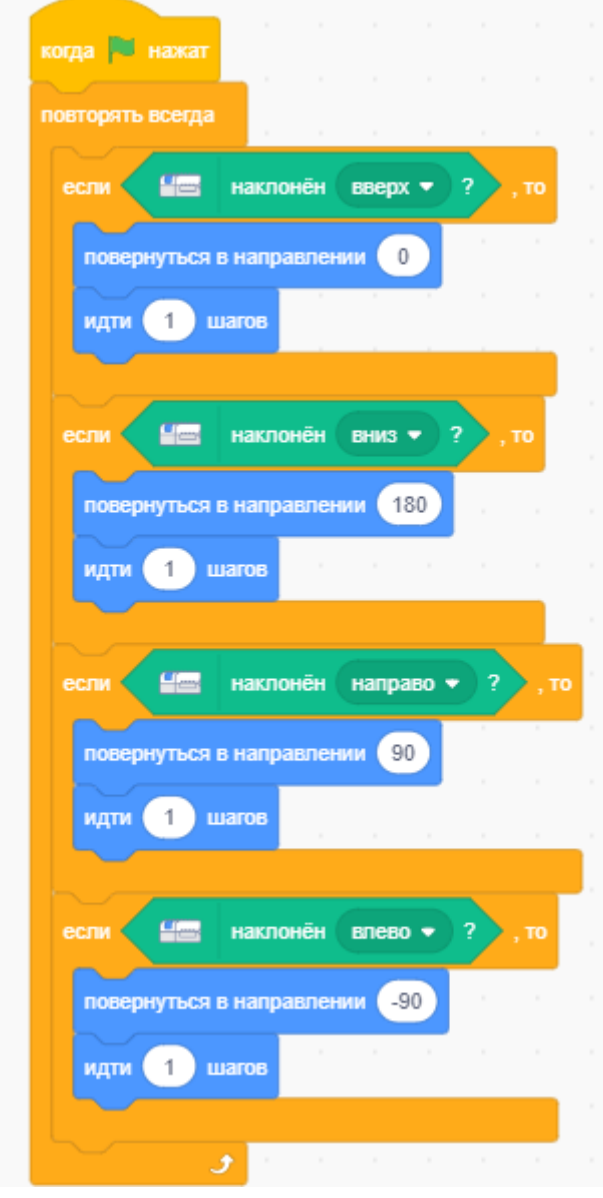

Соберите второй скрипт, где будет циклическая проверка, не касается ли наш главный герой стен лабиринта, и если касается, то отправляется на старт.

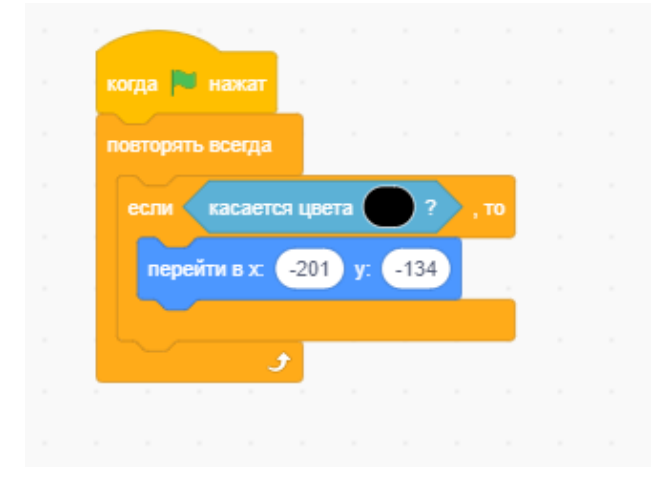

Совет: для того, чтобы выбрать цвет в блоке "касается цвета", нужно щелкнуть в "овальчике" и выбрать пипетку. Затем выбрать цвет стены на сцене.

**Этап 4.** Составить алгоритм для трёх других спрайтов «брилиант», «золотой ключ» и «звезда».

Для спрайтов необходимо создать алгоритм, когда спрайт Кота их коснется, они должны исчезнуть. То есть, создать имитацию, что Кот собрал драгоценности.

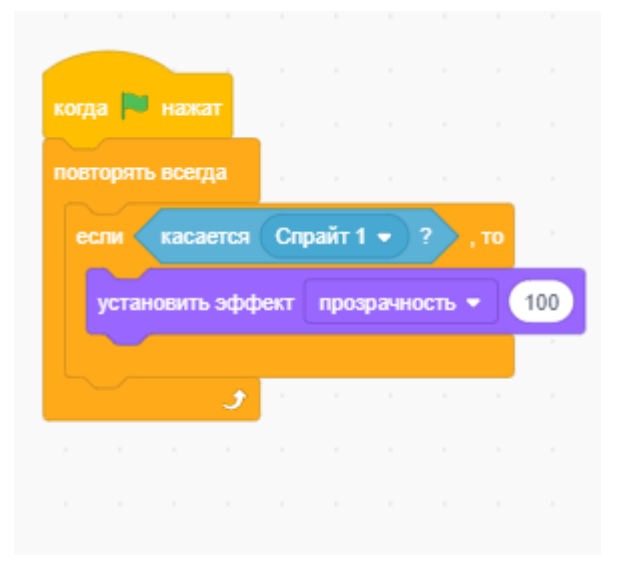

**Этап 5.** Обязательно необходимо подключить SmartHab по Bluetooth для связи датчика наклона и написаной программы. Для удобства управления можно создать импровизированную модель пульта (джойстика) для управления датчиком наклона.

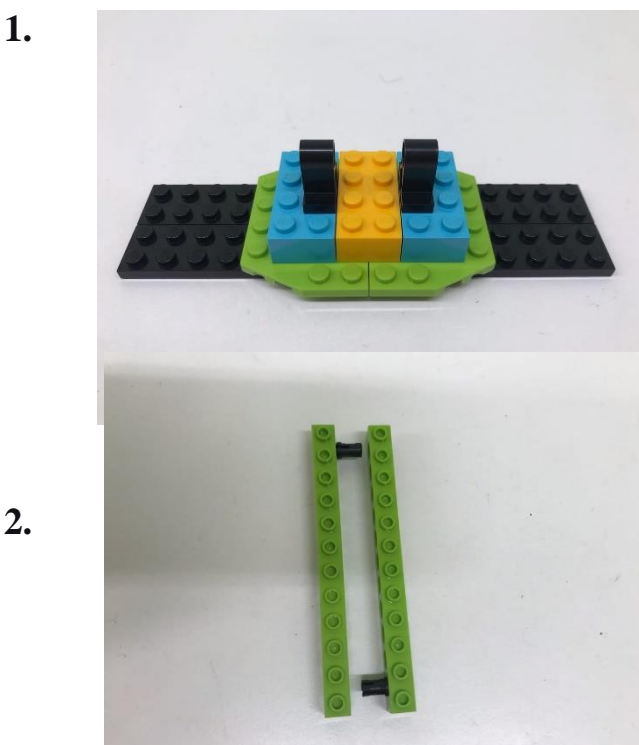

**1.**

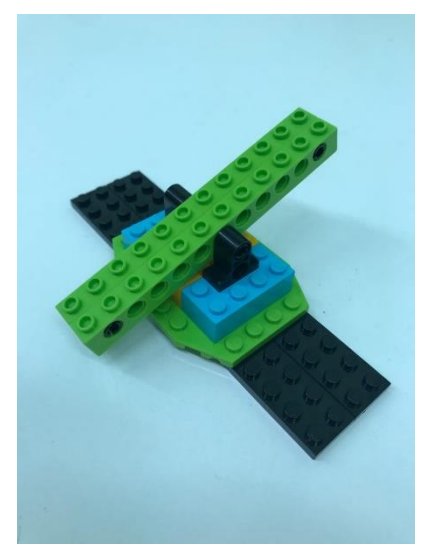

**4.** 

**3.** 

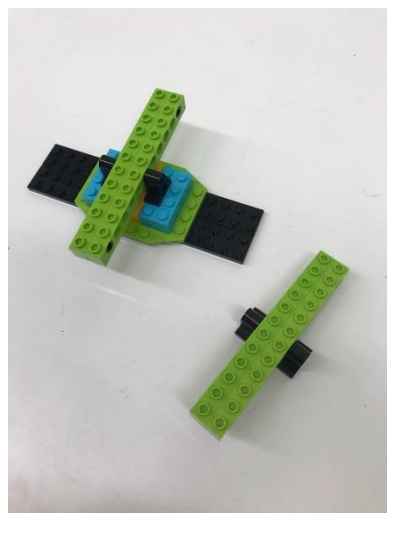

**5.** 

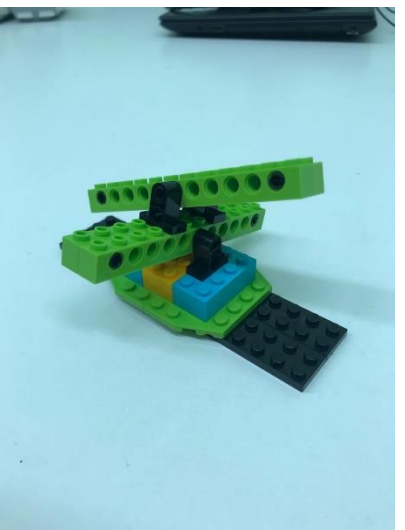

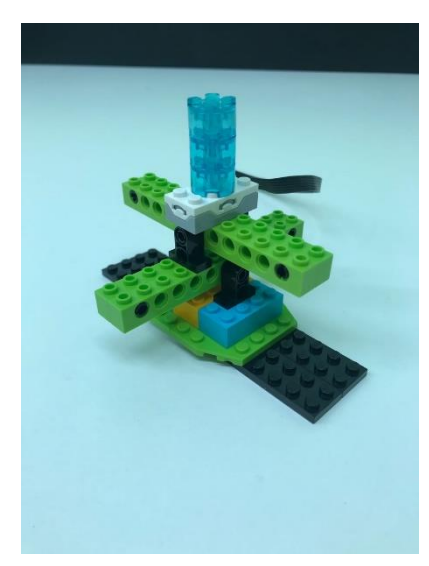

**7.** 

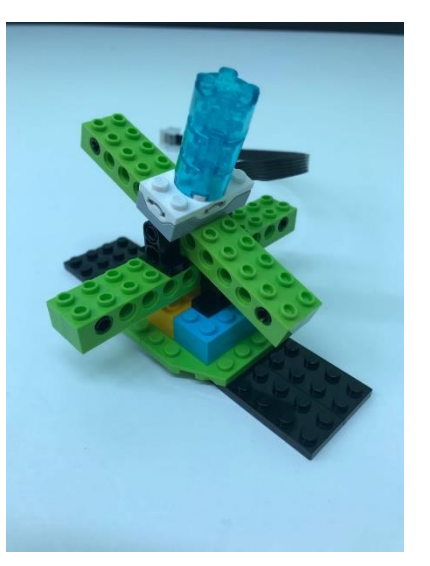

**8.** 

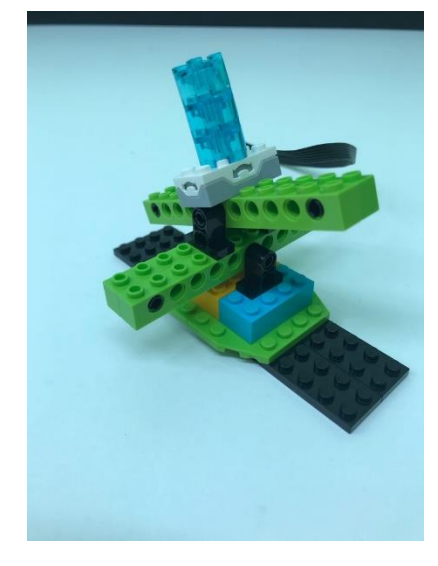

**Этап 6.** Проверить работу скриптов. Разработать интерфейс программы. Исправить неточности. Сохранить проект. Подвести итоги.

**6.**